### PORTÁL HASZNÁLATI ÚTMUTATÓ

A leírás célja, hogy támogatást nyújtson az portál szolgáltatásainak használatához. A portál használatához semmilyen speciális szoftver nem szükséges. A portál bármely web böngésző (pl. Google Chrome, Mozilla Firefox, IE stb.) segítségével elérhető.  $\Gamma$ ٦

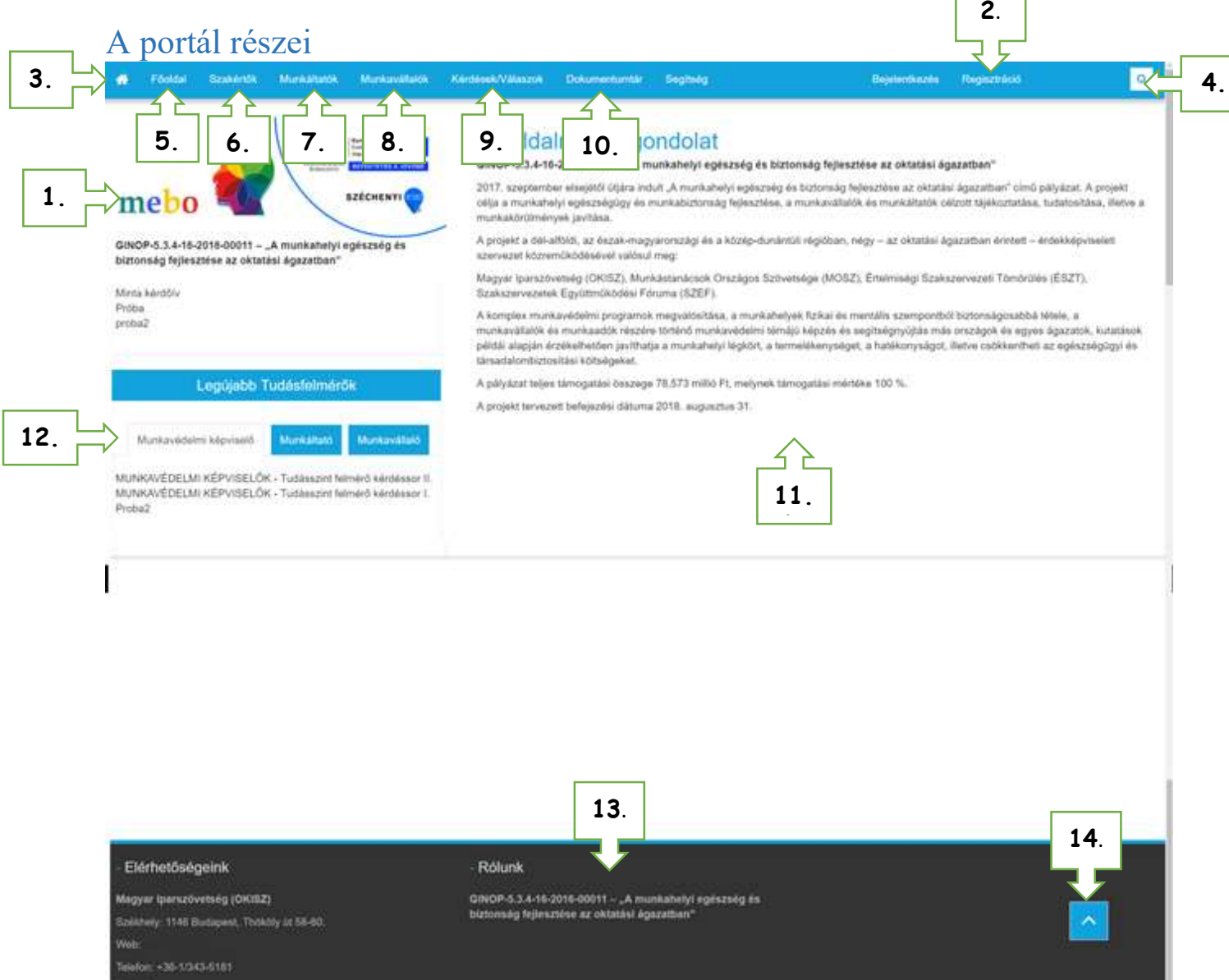

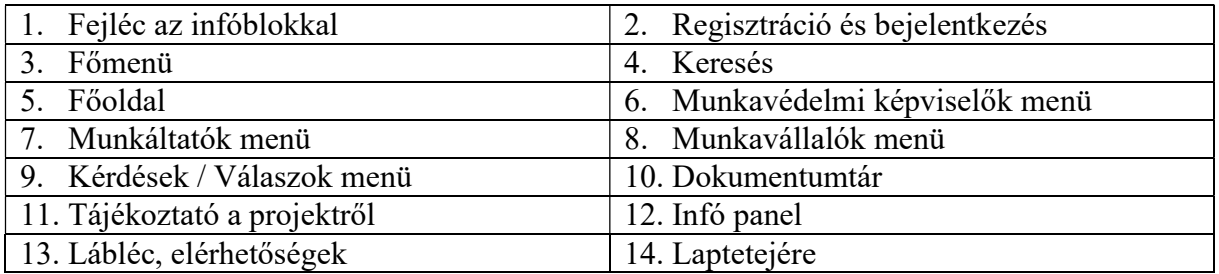

#### Kik a felhasználók?

- Munkavédelmi képviselők -
- Munkáltatók -
- Munkavállalók -
- Adminisztrátorok a rendszer felületeinek karbantartói és moderátorai.

#### Hogyan használhatják a portált?

- Általános információk olvasása minden felhasználó hozzáférhet az általános információkhoz (a munkahelyi egészség és biztonság projektről, a különböző dokumentumokból stb.).
- A keresés funkcióval kereshet a különböző dokumentumok között vagy problémamegoldás esetén
- Információt kaphat a közelgő és a múltbeli eseményekről a következő linken: http://munkavedelem.oktatasbiztonsag.hu/

#### A regisztráció menete

A portálon való kommunikációhoz elengedhetetlen, hogy a felhasználó regisztrációval (2.) rendelkezzen.

#### A regisztráció fő lépései

1. lépés: A Portál megnyitása Nyissa meg az OKTATÁS Portál weboldalát az alábbi linken keresztül: http://munkavedelem.oktatasbiztonsag.hu/

vagy használja a https://oktatasbiztonsag.hu/ oldalt és a portál menüt válassza

**PORTÁI** Hírek, események

#### 2. lépés: Login regisztráció (ha szükséges)

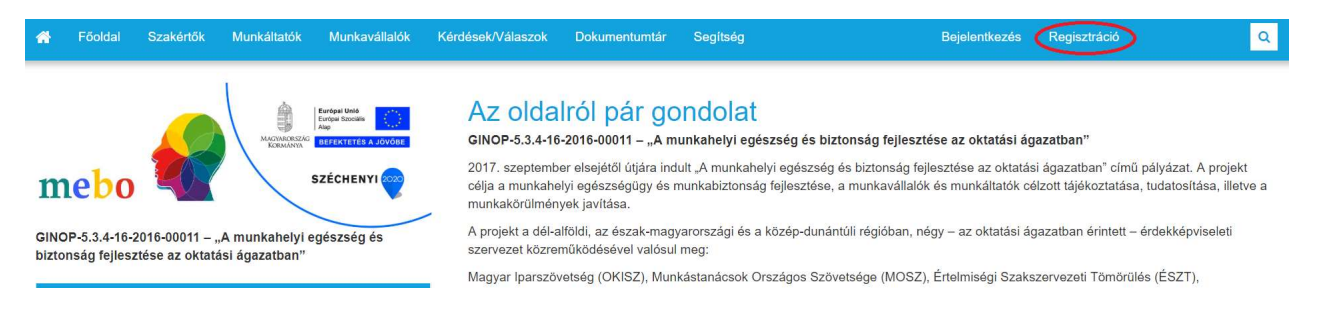

- 1. Ha már rendelkezik regisztrációval, akkor lépjen be az oldalon található bejelentkezés gombra kattintva.
- 2. Ha még nem rendelkezik regisztrációval, akkor klikkeljen a regisztráció gombra (lásd 1. ábra). Regisztráció után kövesse az alábbi linket: http://munkavedelem.oktatasbiztonsag.hu/

A regisztrációhoz ki kell tölteni az adatokat és elfogadni az adatkezelési szabályzatot. A rendszer védelmében a regisztrációs lap alján még a nem vagyok robot képre kell klikkelni és a feladványt helyesen megoldani (ezzel védekezik a rendszer a regisztrációs folyamatot támadó automatikusan működő hacker programok ellen, melyek próbálják feltörni a rendszert). A "Regisztráció" gombbal fejezheti be a regisztrációt.

## Regisztráció

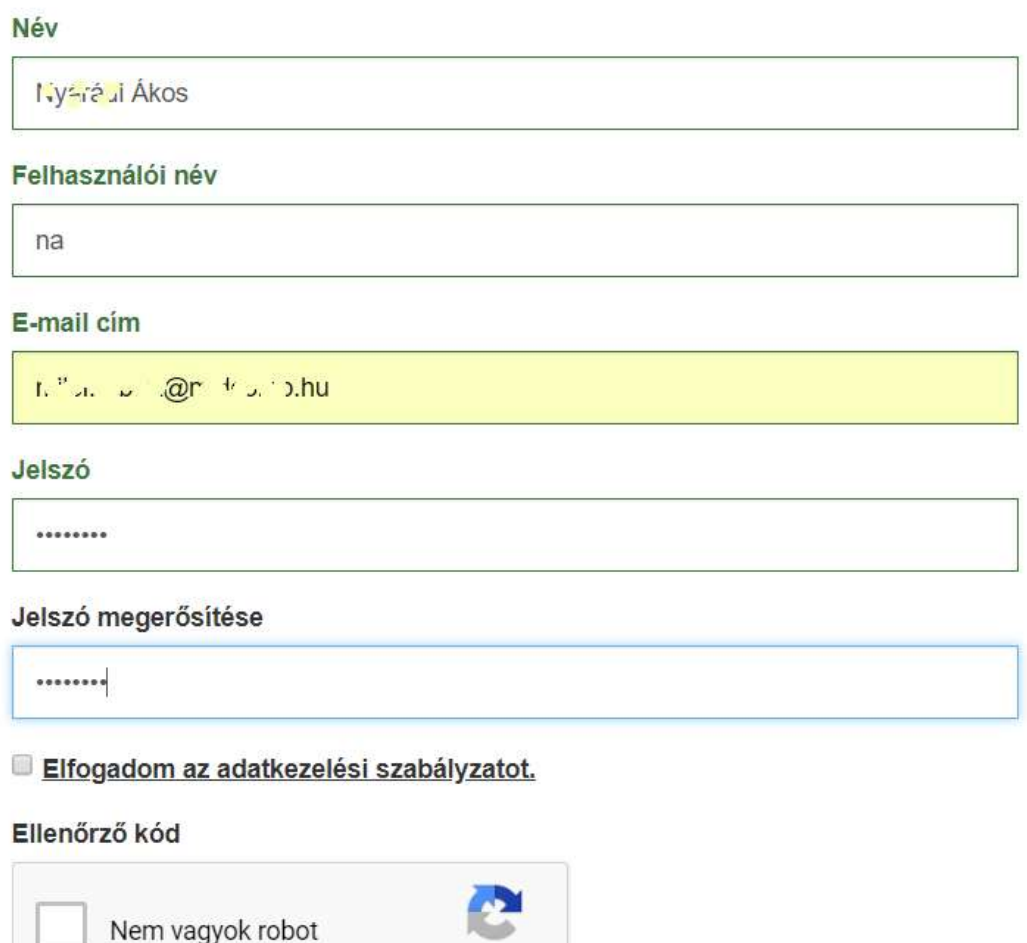

reCAPTCHA

Adatvédelem - Általános Szerződési Feltételek

Regisztráció

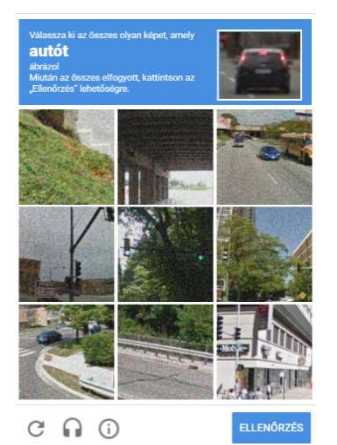

Amennyiben a feladványt sikeresen megoldotta, a képen egy zöld pipa jelenik meg.

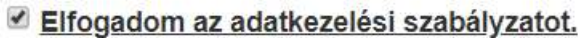

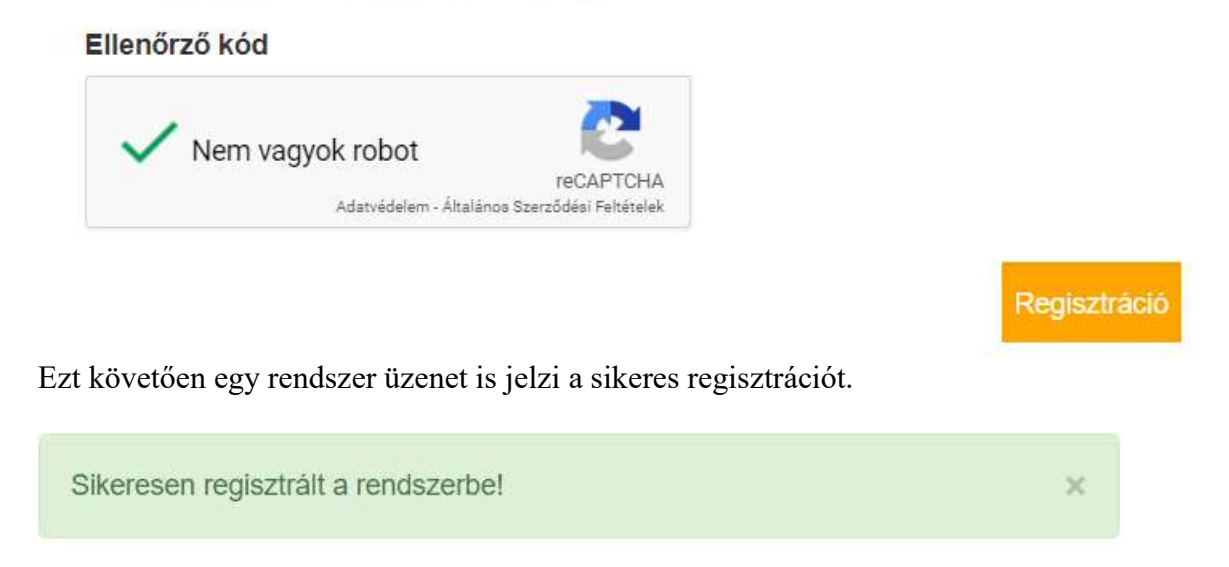

Ekkor a sikeres regisztrációról egy aktivációs levél érkezik az e-mail fiókjába, mely azt a célt szolgálja, hogy az Ön nevében az Ön e-mail címével mások ne tudjanak visszaélni. Az aktivációs levélben található hivatkozásra kattintva elvégezheti a felhasználói fiókjának aktiválását.

#### Bejelentkezés a portálra

## **BEJELENTKEZÉS**

Itt lehet bejelentkezni a portálra.

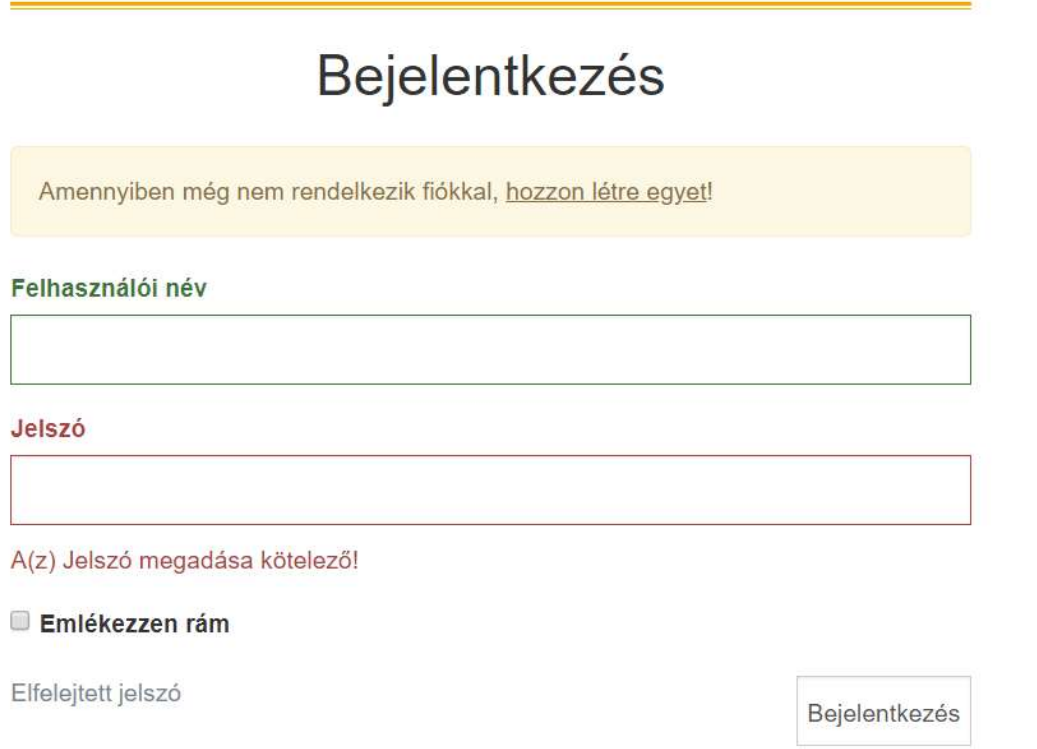

Amennyiben helyesen adta meg a bejelentkezési adatokat, akkor a "Bejelentkezés" gomb megnyomásával sikeresen beléphet a rendszerbe.

A belépés sikerességéről a portál információt ad, az alábbiak szerint.

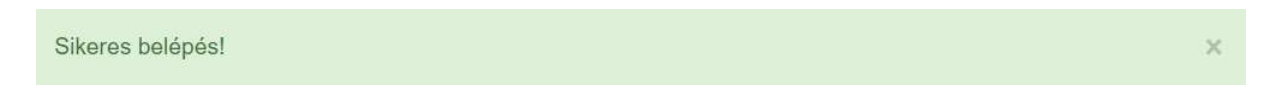

Az "Emlékezz rám" opció lehetővé teszi, hogy ne kelljen minden alakalommal újra és újra bejelentkezni a portálon, hanem a böngésző program megjegyzi a bejelentkezési adatainkat és automatikusan bejelentkeztet, amikor a portált felkeressük. Azonban ezt a funkciót csak olyan eszközökön (pl. mobiltelefon, vagy otthoni személyes PC, stb.) javasoljuk használni, amihez mások (főleg ismeretlenek) nem férhetnek hozzá.

Előfordulhat elfelejtette jelszavát és nem tud belépni. Ilyenkor belépésnél az elfelejtett jelszó feliratra kell klikkelni.

#### Elfelejtett jelszó

Amennyiben mégis elfelejtette a jelszavát, akkor az ("Elfelejtett jelszó") segít új jelszót készíteni a felhasználói fiókjához.

# ELFELEJTETT JELSZÓ

Kérjük adja meg adatait és klikkeljen az új jelszó gombra.

## Elfelejtett jelszó

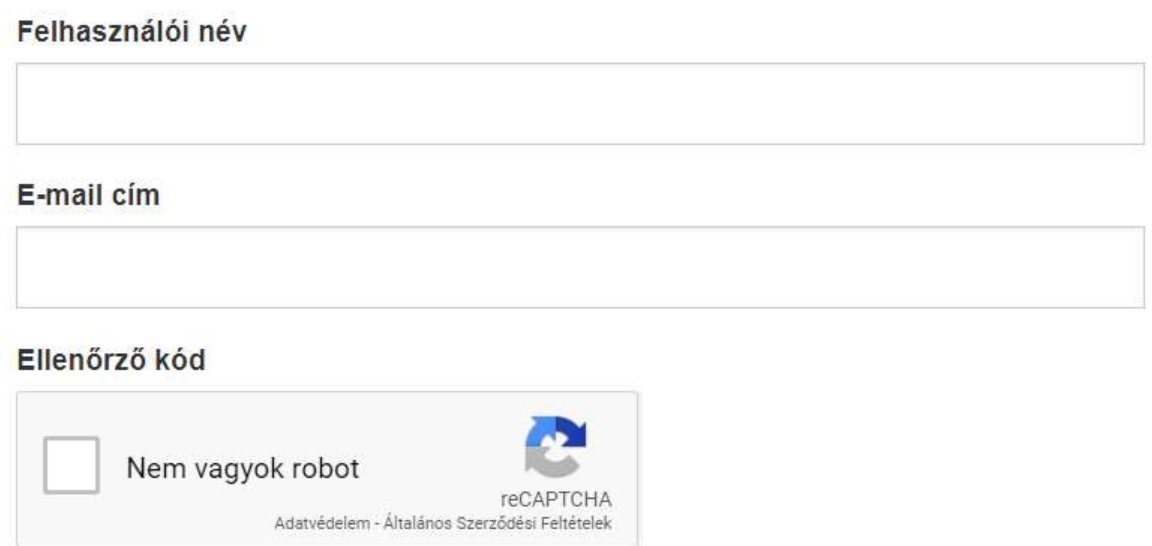

Új jelszó

A folyamat hasonló a regisztrációs folyamathoz.

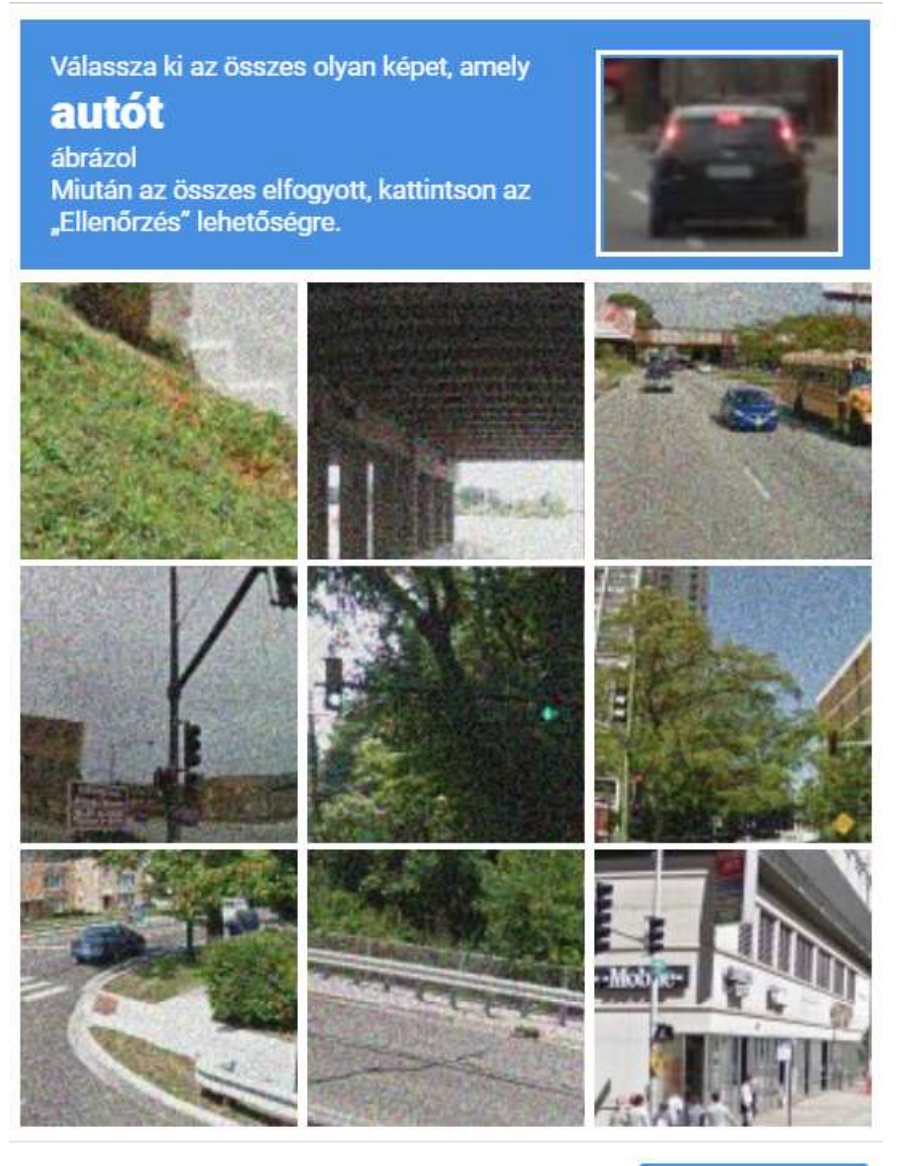

 $C \cap C$ 

**ELLENŐRZÉS** 

#### Ellenőrző kód

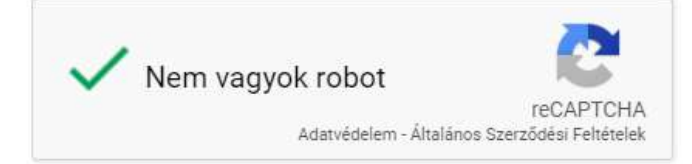

Új jelszó

Amennyiben helyesen adta meg felhasználói nevét és emailcímét, a jelszó módosításhoz szükséges levelet  $\overline{\times}$ kiküldtük a megadott emailcímre.

Az alábbi rövid levelet:

#### Elfelejtett jelszó

Oktatásbiztonság <munkavedelem@oktatasbiztonsag.hu>

címzett: én =

## Tisztelt Hapci Jenő!

Új jelszó megadásához kattintson ide.

A linkre klikkelve az alábbi oldal lesz látható. Adjon meg egy új jelszót, erősítse meg, úgy, hogy még egyszer beírja a következő mezőbe és az új jelszó gombra klikkel.

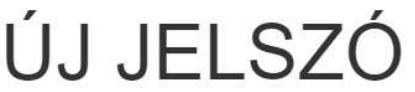

Adjon meg egy új jelszót.

## Új jelszó

Jelszó

Jelszó megerősítése

Új jelszó

#### Főoldal és menüsor

A portál oldalra lépve, első alkalommal egy felugró ablak fogadja a látogatót, adatgyűjtés céljából. A megfelelő menüpontra való klikkelés után a főoldalra jutunk.

A portál használata során a böngésző program látogatóazonosítót ("süti"-t, vagy szaknyelven: "cookie"-t) helyez el a számítógépén. Az így elhelyezett állomány kizárólag a munkamenet azonosítására szolgál, amikor bejelentkezik a portálra.

A látogatóazonosító nem tartalmaz a felhasználóra vonatkozó személyes adatokat. Az "Elfogadom" gombra kattintással, lehet hozzájárulni a látogatóazonosítók (cookie-k) elhelyezésére a számítógépen.

Weboldalunkon a tartalom optimalizálása és a statisztikai adatok figyelése érdekében cookie-kat (sütiket) használunk. Rendben

#### Kedves látogató

Kérem adja meg miként kereste fel oldalunkat:

Szakértő Munkáltató Munkavállaló

A főoldalon tájékoztatást kapunk a GINOP-5.3.4-16-2017-00028 – "A munkahelyi egészség és biztonság fejlesztése az oktatási ágazatban" című projekttel kapcsolatban.

A főoldalon és a további oldalakon is megjelenik egy menüsor.

Főoldal Szakértők Munkáltatók Munkavállalók Kérdések/Válaszok Dokumentumtár Segítség Bejelentkezés Regisztráció  $\alpha$ 

A főmenüből, különböző csoportok szerint érhetőek el az almenük.

Kérdőívek

Tudásfelmérők

Az almenük az adott csoportra vonatkozó, kérdőíveket és tudásfelmérőket tartalmaznak.

A portál oldalra érkezhetnek a felhasználók egyénileg vagy meghívás alapján. Meghívni a portál adminisztrátora, a munkavédelmi képviselő és a munkáltató tud. A munkavédelmi képviselőnek és a munkáltatónak regisztráltnak kell lenni, hogy meghívót tudjon küldeni. A regisztráció folyamata azonos a fentiekben leírt regisztrációs folyamattal.

#### A jogosultsági hierarchia fentről lefelé:

Rendszer adminisztrátor: ő lát mindent és mindenkit, moderál

Munkavédelmi képviselő: ő látja az általa meghívott munkáltatókat és munkavállalókat, saját kérdőíveit, tudásfelmérőit: adminisztrálja

Munkáltató: ő látja az általa meghívott munkavállalókat, kérdőíveit, tudásfelmérőit: adminisztrálja

Munkavállaló: ő csak nézeget és kitölt

#### A meghívások egyik lehetséges folyamata

Elsőre a munkavédelmi képviselő regisztrál. Ő tudja meghívni a munkáltatókat.

A munkavédelmi képviselő belépéssel egy magasabb jogosultsági szintre tud belépni a felhasználó, mint a sima munkavállalói regisztrációval. Ezért itt a menüsor fölött megjelenik egy adminisztrációs menüpont is, amiben elkezdheti a munkáltatók vagy a munkavállalók meghívását a portálra. Ezen kívül dokumentumokat és képeket tölthet fel a portálra és publikálhatja azokat.

Azonban a portálon való tényleges megjelenést csak az adminisztrátor hagyhatja jóvá! A jóváhagyásig a feltöltéseket nem fogják látni a felhasználók.

Regisztráció és belépés után itt az admin felületén tudja a meghívást kezdeményezni.

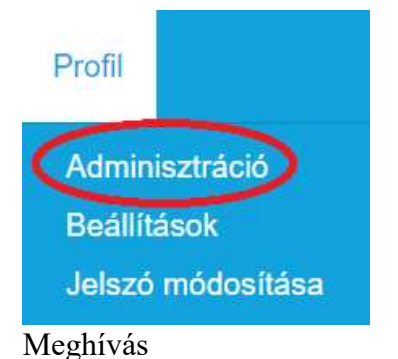

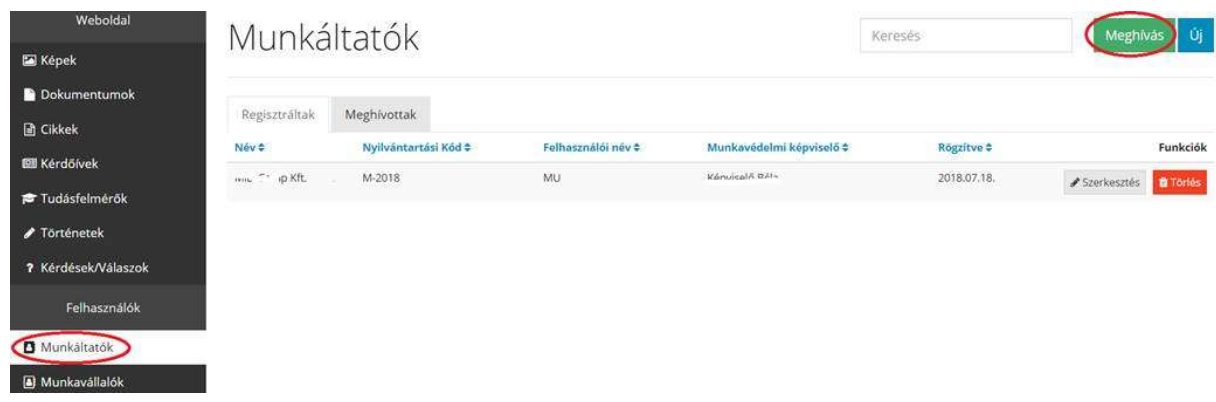

Egy ilyen tartalmú levél megy az oldalról:

#### Tisztelt xy Kft.!

Kérjük, regisztráljon rendszerünkbe a következő linken.

Amikor a munkáltató regisztrál, utána meghívhatja a munkavállalóit, de meghívhatja a képviselő is.

Munkáltatói regisztráció

## REGISZTRÁCIÓ - MUNKÁLTATÓ

Kérjük töltse ki a regisztrációs űrlapot majd kattintson a regisztráció gombra.

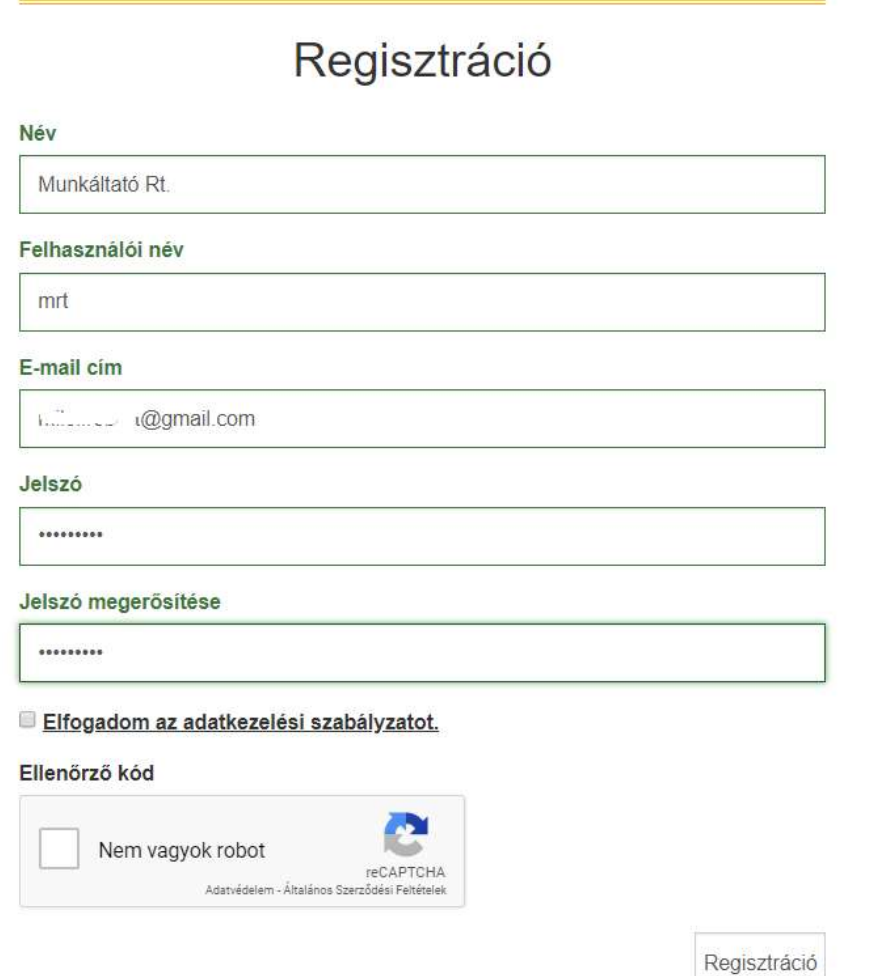

Munkáltatói belépéssel egy magasabb jogosultsági szintre tud belépni a felhasználó, mint a sima munkavállalói regisztrációval. Ezért itt a menüsor fölött megjelenik egy adminisztrációs menüpont is, amiben elkezdheti a munkavállalók meghívását a portálra. Ezen kívül dokumentumokat és képeket tölthet fel a portálra és publikálhatja azokat. Azonban a portálon való tényleges megjelenést csak az adminisztrátor hagyhatja jóvá! A jóváhagyásig a feltöltéseket nem fogják látni a felhasználók.

#### Kérdések/Válaszok

Menüpontban a regisztrált felhasználók tehetnek fel kérdéseket, melyre az adott téma szakértője válaszol.

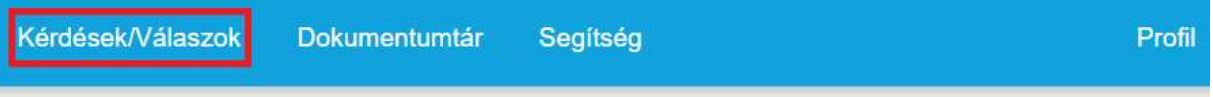

## Önök kérdezték

Kérjük tegyék fel kérdéseiket, a beküldött kérdéseket szakérőink rövid időn belül megválaszolják.

Ez egy még megválaszolatlan kérdés....

Mi lesz az első kérdés?

Klikkeljen az új kérdés beküldése feliratra a kérdés megírásához és elküldéséhez.

### Küldje be kérdését!

A beküldött kérdéseket szakérőink rövid időn belül megválaszolják.

Új kérdés beküldése

# ÚJ KÉRDÉS

A beküldött kérdéseket szakérőink rövid időn belül megválaszolják.

## Kérdés beküldése

Kérdés

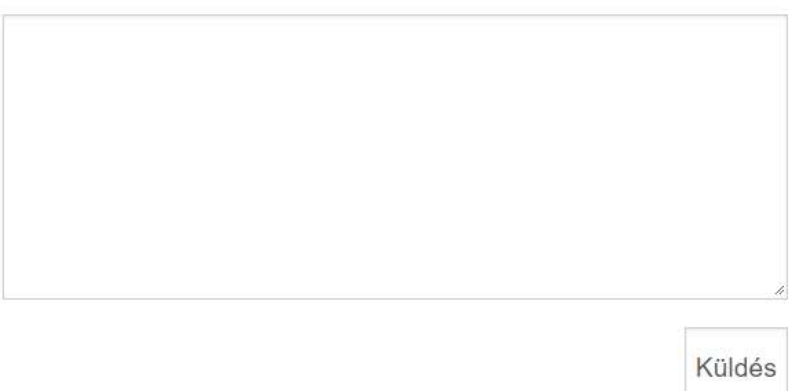

Amikor megírta kérdését klikkeljen a küldés gombra.

Dokumentumtár

A dokumentumtárban találhatóak az általános és szakmai célú ismertető anyagok.

#### Általános kereső

A portálon található egy általános kereső, ami portálon található információ tartalmak között és a feltöltött dokumentumok tartalmában is keres. Kattintson a kereső mezőre és írja be a keresendő szót vagy karaktersorozatot.

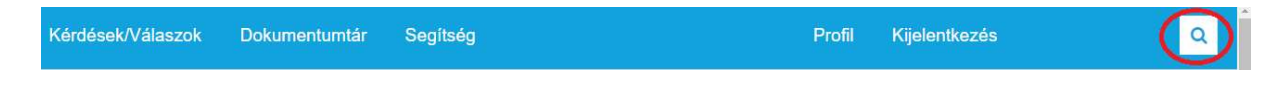

#### A keresés eredményének megtekintése

A kereső a portálon található, a keresés feltételének megfelelő tartalmakat pontokba rendezve mutatja meg.

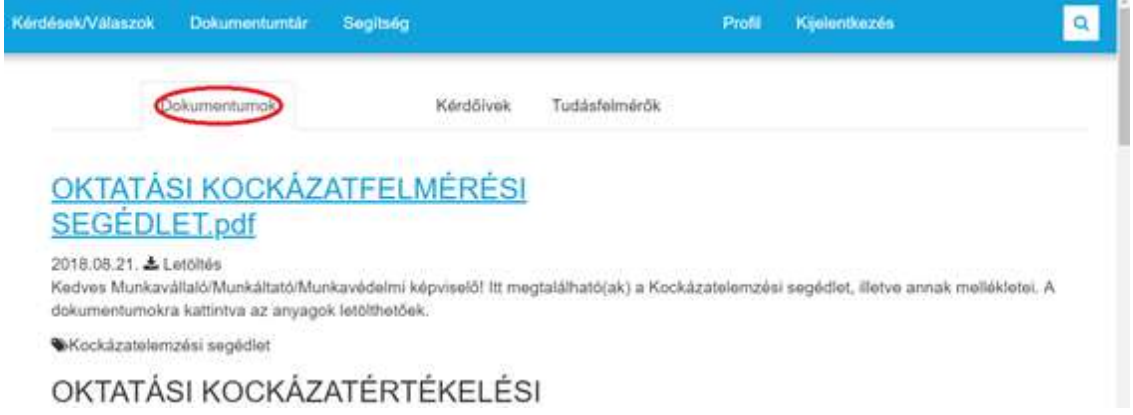

#### Kilépés a portálról

A portált böngésző programon keresztül használhatja a felhasználó, így a használat befejezésekor egyszerűen "ki is lehet X-szelni" a böngésző oldalt vagy akár az egész böngészőt, ezzel fejezve be a munkát. A rendszer ilyen esetekben is a háttérben egy idő után (biztonsági időkorlát), automatikusan kilépteti a felhasználót.

A "Kijelentkezés" feliratra klikkelve szabályosan ki lehet lépni a rendszerből, mely után a portál bejelentkező oldalára érkezik.

#### Portál adminisztrációs felülete, admin jogosultságú felhasználóknak Amennyiben rendelkezik adminisztratív joggal, a belépést követően az alábbi menü fogadja.

**ADMINISZTRÁCIÓ JELSZÓ MÓDOSÍTÁSA PROFIL KIJELENTKEZÉS** 

Az adminisztráció menüpontot választva elérheti a portál adminisztrációs felületét.

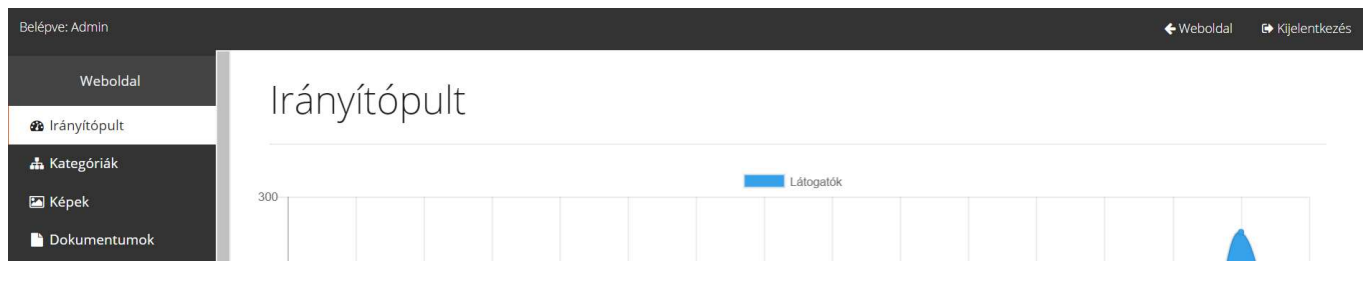

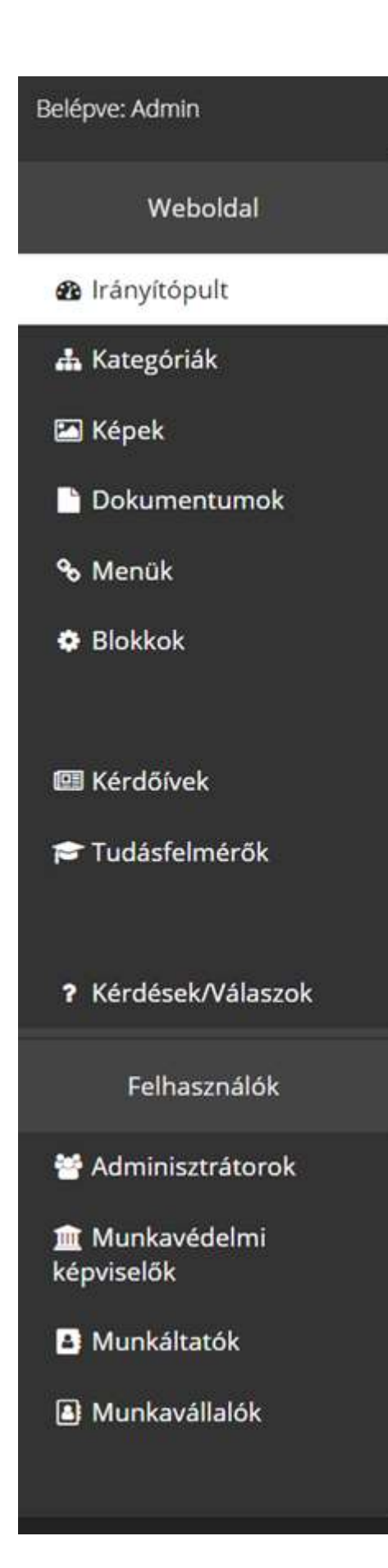

#### Az adminisztrációs felület menüpontjai

Az irányítópult szolgál a portál látogatottságának grafikus megjelenítésére.

A kategóriák menüpontban lehet kategóriákat felvenni, ami alapján csoportosíthatóak a feltöltött anyagok.

A képek menüpontban lehet képeket feltölteni.

A dokumentumok menüpontban lehet a feltölteni a különböző dokumentumokat (DOC, PDF) formátumban.

Menü nevű menüpontban lehet szerkeszteni a portálon megjelenő menüpontokat, almenüket.

A blokkok menüponton keresztül érhetőek el a portálon megjelenő oldalak. Ezek tartalma szerkeszthető.

A kérdőívek menüpont tartalmazza a felhasználói csoportoknak megfelelő kérdőíveket.

A tudásfelmérő menüpontban találhatóak a csoportoknak megfelelő tudásfelmérők.

A kérdések/válaszok menüpontban lehet moderálni és megválaszolni a portálon feltett kérdéseket.

A felhasználók menüpontban lehet a csoportoknak megfelelően felvinni és kezelni az adott csoportba tartozó felhasználókat.

Minden menüpontban található egy gomb amivel az adott menüpontnak megfelelő új tartalmak vihetők fel.

Ezenkívül, ha az adott tartalom alapján releváns megjelenik a « Szerkesztés es illeterjés

gomb is. Egy-egy adott menüben a tartalmak átnevezése is szükséges lehet itt az gombbal lehet azt megtenni.

#### Kérdőívek

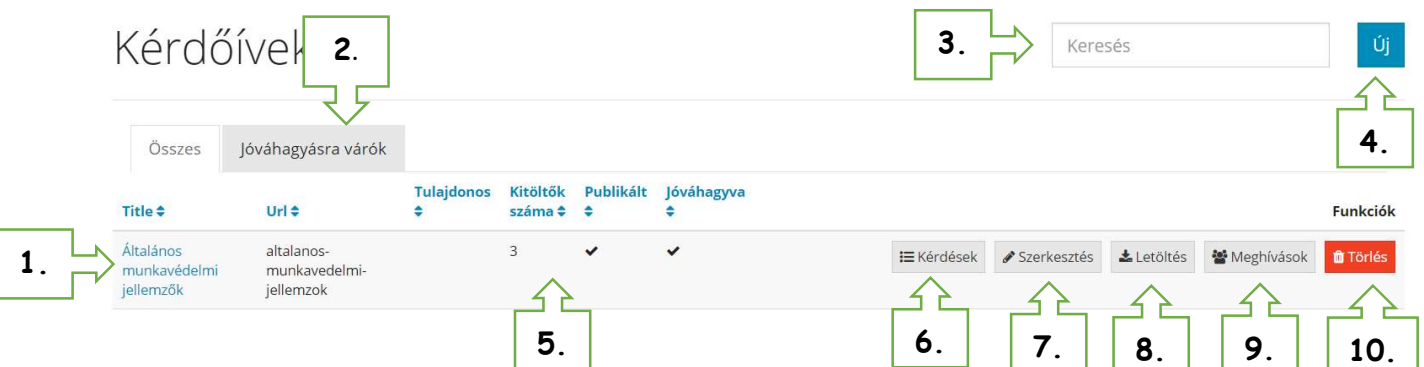

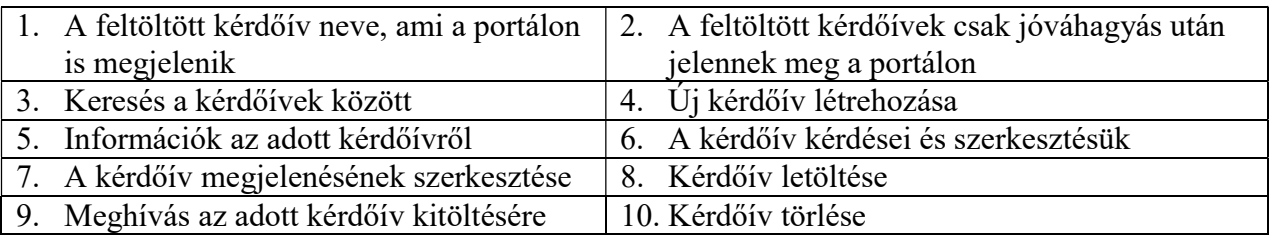

#### Tudásfelmérők

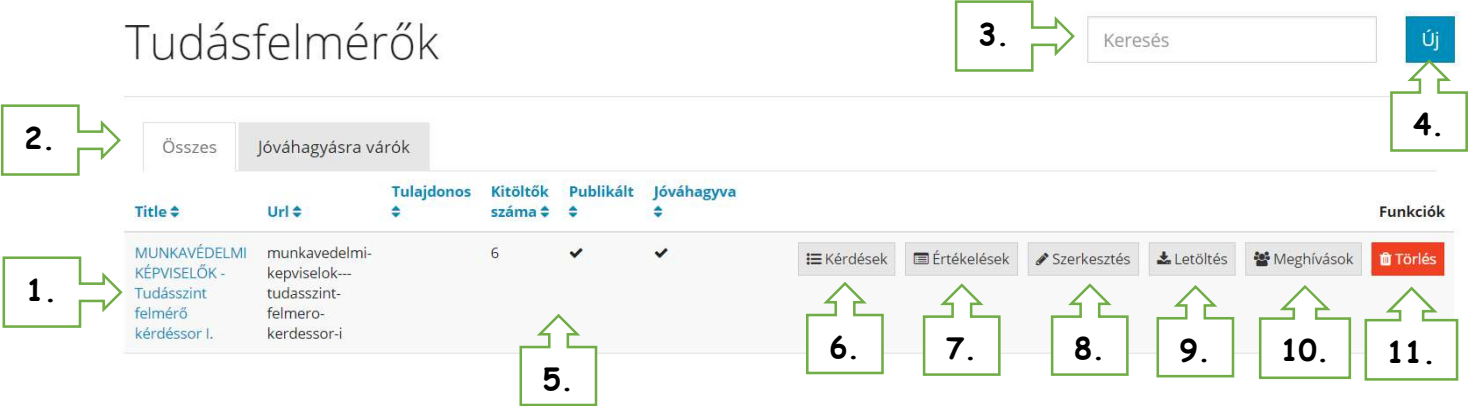

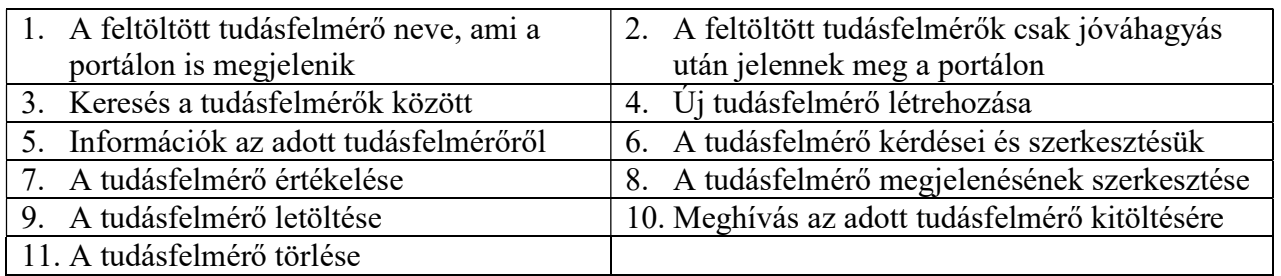

Keresés

 $\vert$ Új $\vert$ 

#### Kérdések és válaszok

Ebben a menüpontban lehet megválaszolni a feltett kérdéseket és moderálni a hozzászólásokat.

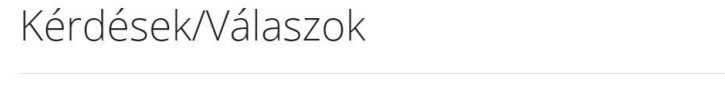

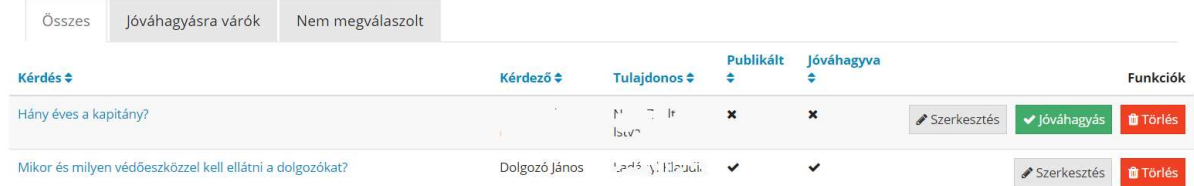